# Power Query

El proceso ETL con Power Query. Extracción y Transformación con Power Query

### **1. El proceso ETL con Power Query. Extracción y Transformación con Power Query**

### *¿***Qué es Power Query? ¿Para qué sirve Power Query?**

*Power Query es una herramienta ETL que permite conectarse a cualquier origen de datos; transformar,* combinar y adaptar los datos según la necesidad, y finalizando el proceso cargando los datos en una tabla *de Excel, Tabla Dinámica o en un modelo de datos.*

# Herramienta ETL:

- ETL: Extract, Transform and Load. (Extraer, transformar y cargar).
- · Posibilidad de acceder a múltiples formatos de orígenes de dato, incluso almacenados en diferentes sitios.
- Múltiples opciones de transformación y creación de columnas y de filtrado de la información que se extraerá de los orígenes de datos.
- · Automatización de todo el proceso ETL para que repetirlo sea tan fácil como elegir una opción o pulsar un botón.
- Posibilidad de mejorar las opciones que ofrece el editor creando código M de forma manual.

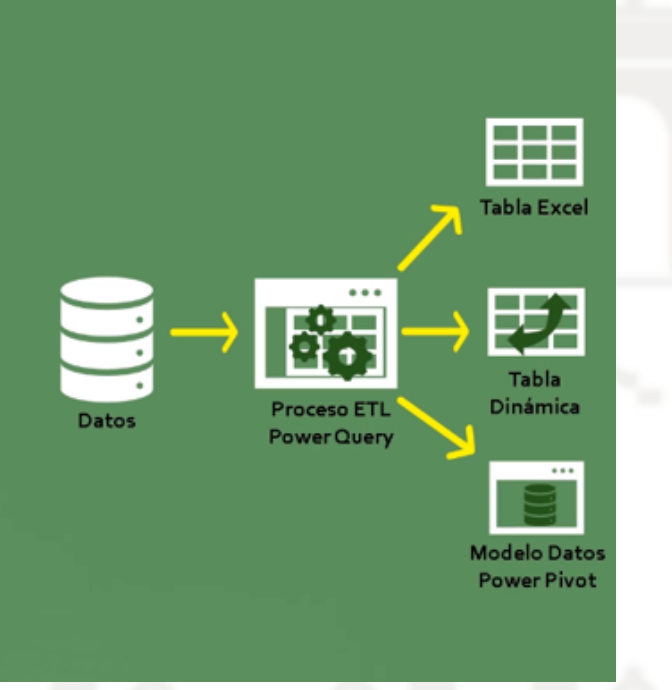

Uno de los condicionantes de Excel es la limitación para trabajar con volumen de datos importantes, en concreto Número total de filas y columnas en una hoja de cálculo presenta como limite: 1.048.576 filas por 16.384 columnas. Por ejemplo en un programa de facturación de un hotel seguro que no nos permitirá mas de 4 años de histórico, o por ejemplo entradas a parque de atracciones, pasajeros al año en guagua y el tranvía, etc..

## Con power query esta limitación se supera

### **Pestaña Datos – Accesos rápidos a principales opciones – Acceso al editor de consultas Power Query**

### Accesos directos y simples

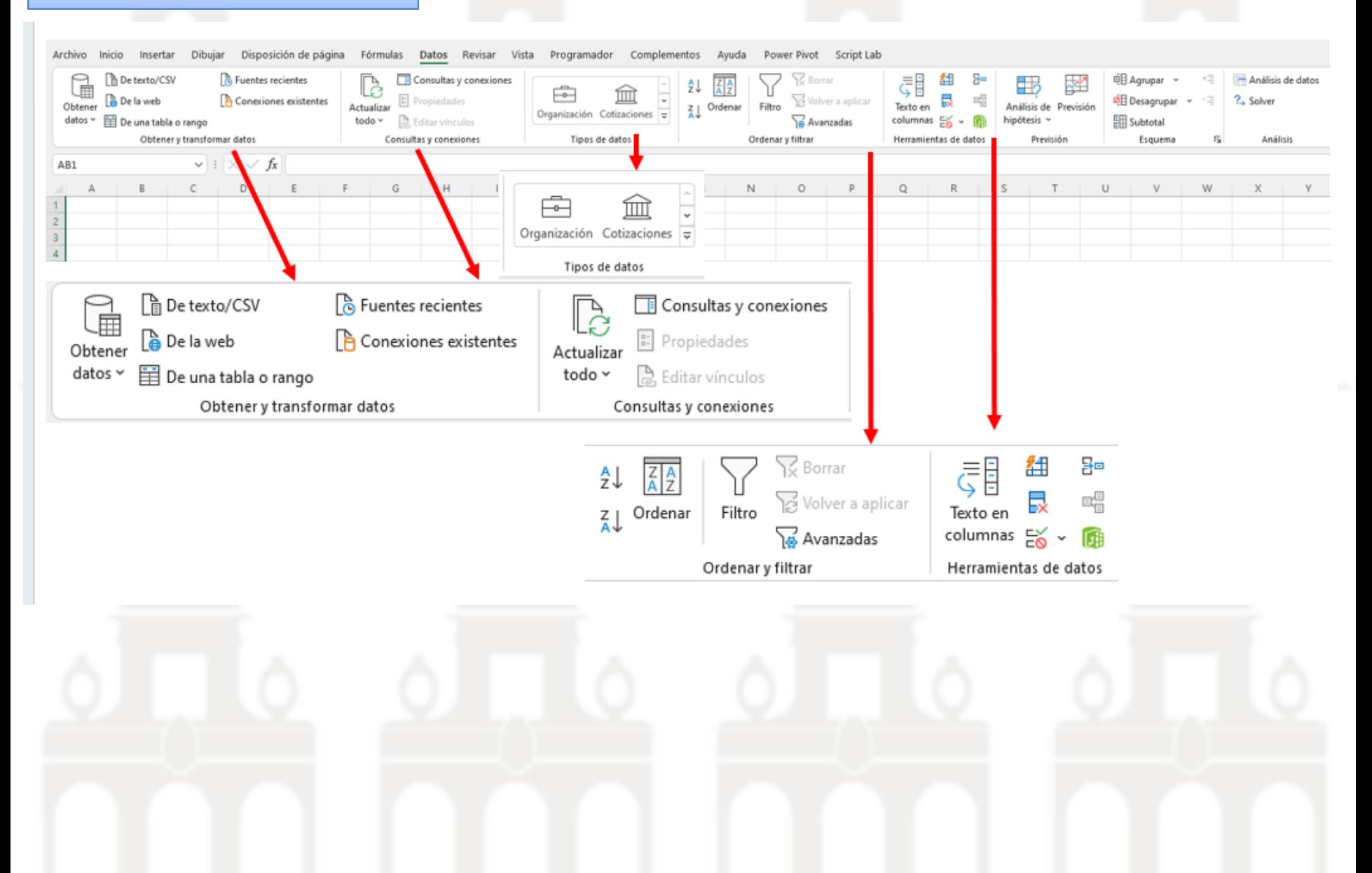

#### **Acceso al Editor de Consultas Power Query** Autoguardado (  $\boxplus$ ГoТ ImportarDatosVentasAccess-Fin  $\overline{\phantom{a}}$ Dibujar Disposición de página Fórmulas Archivo Inicio Insertar Datos ြစ 盲  $\overline{A}$ ∄₹ à P  $\frac{z}{A}$  Ord Obtener Actualizar Organización Cotizaciones datos ~ 芏 todo ~ **Acceso a configuración de origen de datos** Tipos de datos Obt De un archivo  $\rightarrow$  $127$  $\left. \right\rangle$ De una base de datos C Configuración de origen de datos 1 2 Administre la configuración de los orígenes de datos usados en las consultas.  $\rightarrow$ **De Azure** 3 O Orígenes de datos en el libro actual O Permisos globales  $\rightarrow$ **De Power Platform** 6 Buscar configuración de origen de datos De los servicios en línea  $\left. \right\rangle$ c:\users\joseignacioicod\deskt...lientes nuevos\datos base.xlsx 8 9 De otras fuentes  $\rightarrow$  $10$  $11$  $12$ Cambiar origen...  $\rightarrow$ Editar permisos.. Borrar permisos **Combinar consultas** 13  $14$ 匢 Iniciar Editor de Power Query... 15 16 Configuración del origen de datos...  $\boxed{ }$ Opciones de consulta **Las conexiones a las fuentes de datos son todas de solo**  Listo **lectura, salvaguardando la integridad de los datos**

### Introducción a Power Query

Primeros pasos por el Grupo Obtener y Transformar Datos.

Diferentes tipos de orígenes de datos, segun la versión de Excel.

Empezar un proceso ETL desde una Base de Datos de Access.

Primeros pasos por el editor de consultas o Power Query.

Identificación de las diferentes partes del Editor.

Cambiar el idioma en el que aparecen los pasos de una Consulta.

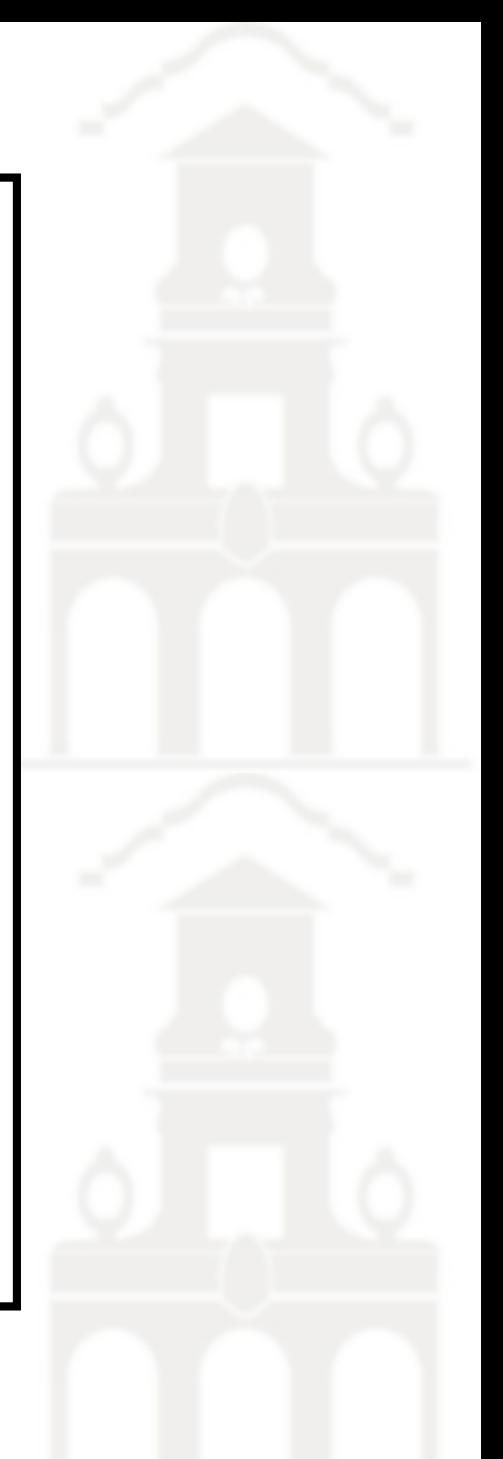

### **Primer contacto con la interfaz, el editor Power Query o editor de consultas**

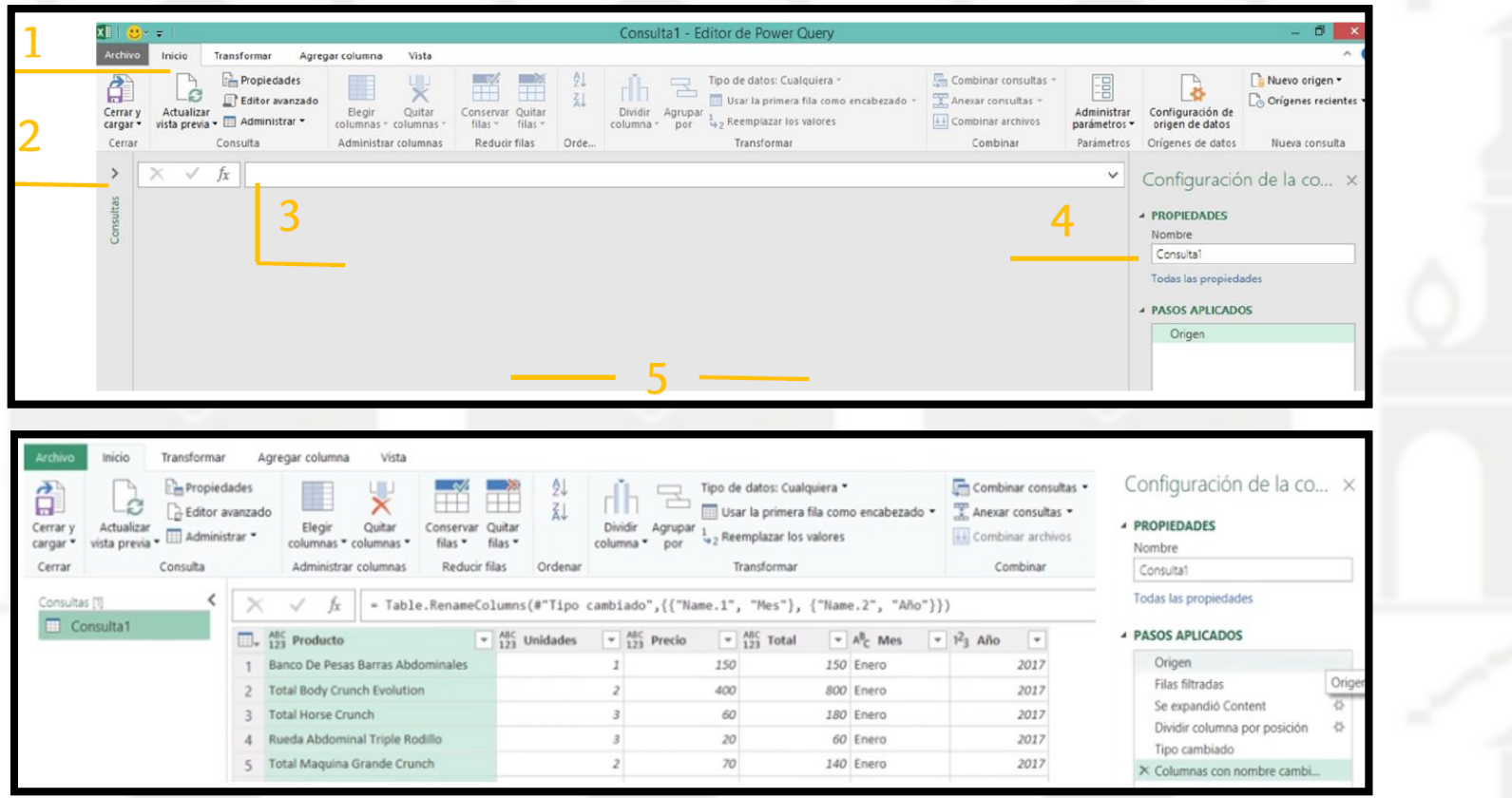

**1. La cinta de opciones:** Son las pestañas donde se encuentran todas las funcionalidades para la limpieza y transformación de datos, también podemos agregar columnas personalizadas, es donde el Lenguaje M juega un papel importante, adicional podemos ver el editor avanzado (vista) y la configuración de la consulta, orígenes, etc.

**2. Listado de consultas:** En esta parte encontramos las consultas que hemos realizado en el mismo libro de Excel

**3. Barra de Fórmulas:** Igual que Excel, Power Query tiene la barra fórmulas y en esta podemos ver la programación que arroja cada paso, es decir, el Lenguaje M.

**4. Configuración de Consulta y pasos aplicados:** Es una especie de grabadora muy similar a las macros creando un código cada vez que se producen cambios en la manipulación de los datos. Pudiendo cambiar el nombre de la consulta asi como los pasos.

**5. Área de resultados:** Los resultados de cada consulta se van viendo reflejados en esta área, tanto la consulta inicial como la consulta transformada. Es decir, Muestra una vista previa de como va quedando los resultados de la consulta a solo las 1.000 primeras filas.

Destacar que todos los pasos que hemos realizado en la fase de Extracción y Transformación se quedan guardados en forma de consultas, pudiendo recuperarlos y aplicarlos con un solo boton, copiarlos y modificarlos. Estas consultas que se crean automáticamente generan un codigo en lenguaje M

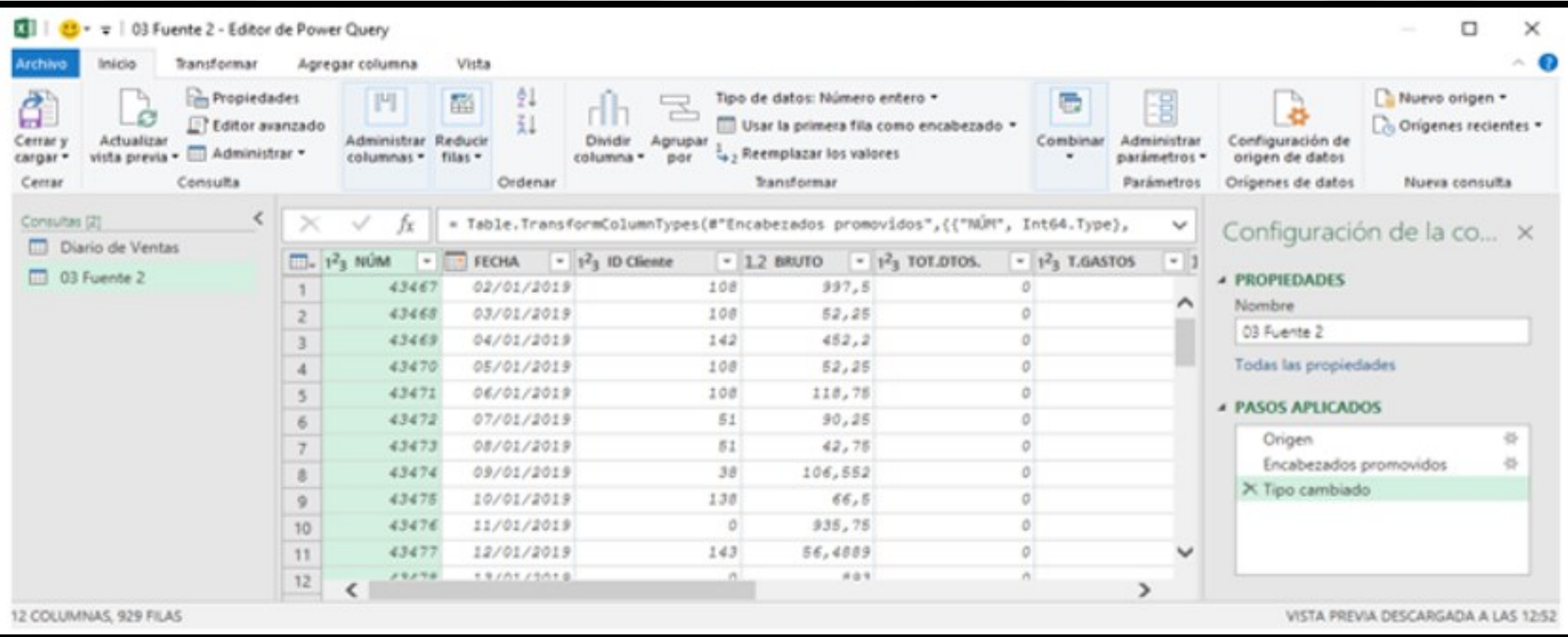

 $E_{\rm BH}$ 

Origen = Csv.Document(File.Contents("C:\PowerExcel\Sección 03\Origenes de Datos\statement-David Asurmendi-Jan 2018.csv"),[Delimiter=",", Columns=15, Encoding AutodeteccionTiposColumna = Table.TransformColumnTypes(Origen,{{"Column1", type text}, {"Column2", type text}, {"Column3", type text}, {"Column4", type text}, {"Column4", type text} ARadirOtrosMeses = Table.Combine({AutodeteccionTiposColumna, VentasFebrero2018, VentasMarzo2018)}

DejarSoloFilasDeVentas - Table.SelectRous(ARadirOtrosMeses, each [Column6] <> null and [Column6] <> ""),<br>PasarPrimeraFilaAEncabezado - Table.PromoteHeaders(DejarSoloFilasDeVentas, [PromoteAllScalars=true]),

QuitarColumnasQueNoQueremosUsar - Table.SelectColumns(PasarPrimeraFilmAEncabezado,("Formatted Date", "Course Name", "Coupon Code", "Revenue Channel", "Share Lange (Data-PrimeraFilmAEncabezado,("Formatted Date", "Course Nam

OuitarEncabezadosOtrasConsultas

El proceso final de esta herramienta de consultas (Power Query) es disponer de un conjunto de datos y cargarlos o bien en una tabla de Excel, en una tabla dinámica y/o en un modelo de datos, asi a través del menú "Cerrar y Cargar" nos encontramos dos opciones:

- La primera Cargar que es la activa por defecto y que nos lleva los datos de la consulta a una hoja de Excel del libro con el que estamos trabajando.
- La segunda opcion "Cerrar y cargar en" nos abre un cuadro de dialogo que nos permite configurar como queremos disponer de los datos de la consulta o bien en una tabla de Excel, en una tabla dinámica y/o en un modelo de datos

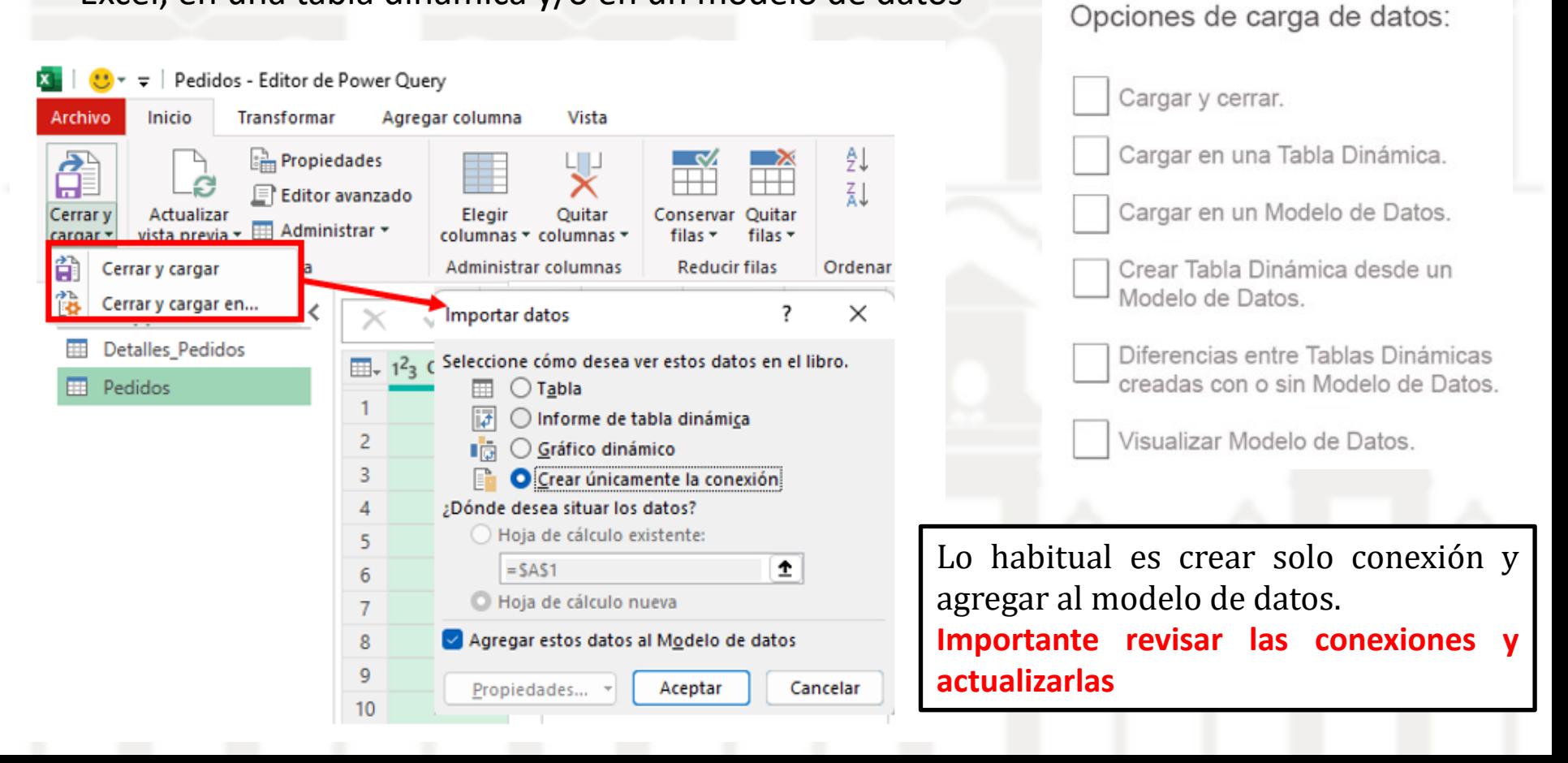

Con la primera opcion se cargaría todos los datos en una hoja de Excel creando asi una tabla pero puede ser que los resgirtos sean muchos, limite: 1.048.576 filas por 16.384 columnas y nos arroje el siguiente error.

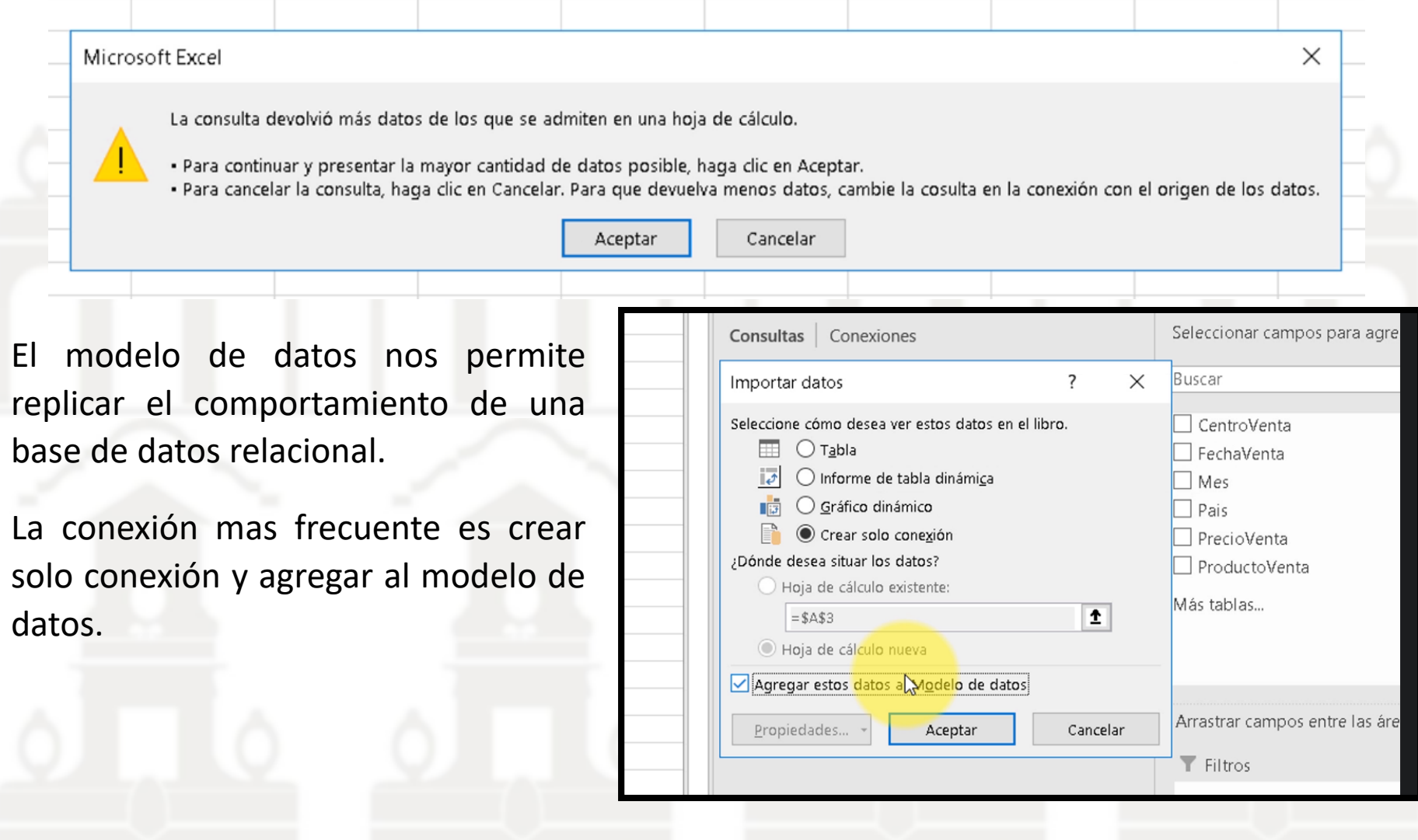

# Herramienta ETL:

- ETL: Extract, Transform and Load. (Extraer, transformar y cargar).
- Posibilidad de acceder a múltiples formatos de orígenes de dato, incluso almacenados en diferentes sitios.
- Múltiples opciones de transformación y<br>creación de columnas y de filtrado de la<br>información que se extraerá de los orígenes de datos.
- Automatización de todo el proceso ETL para que repetirlo sea tan fácil como elegir una opción o pulsar un botón.
- Posibilidad de mejorar las opciones que ofrece el editor creando código M de forma manual.

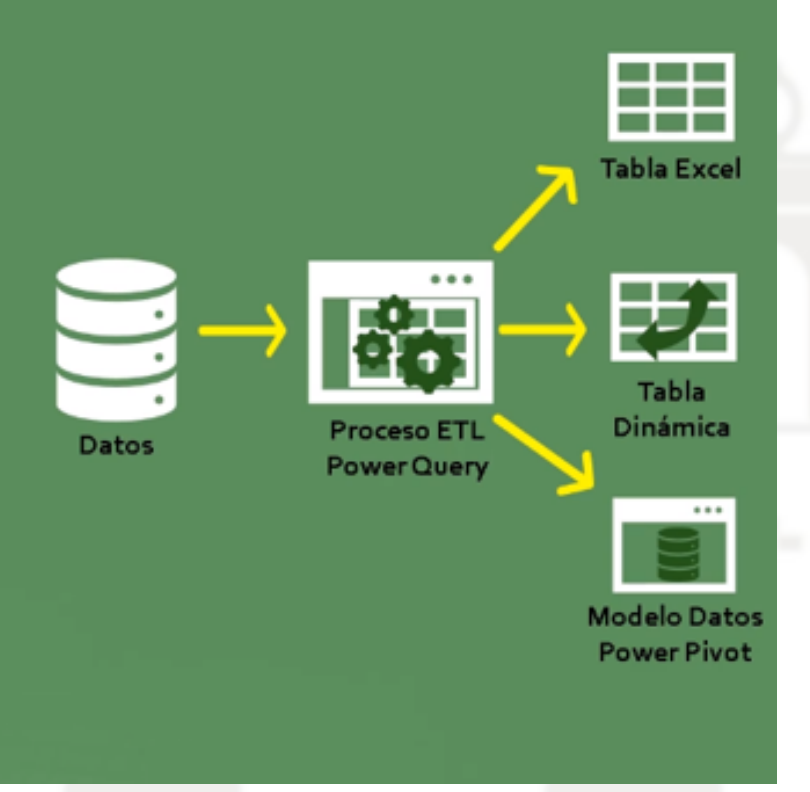

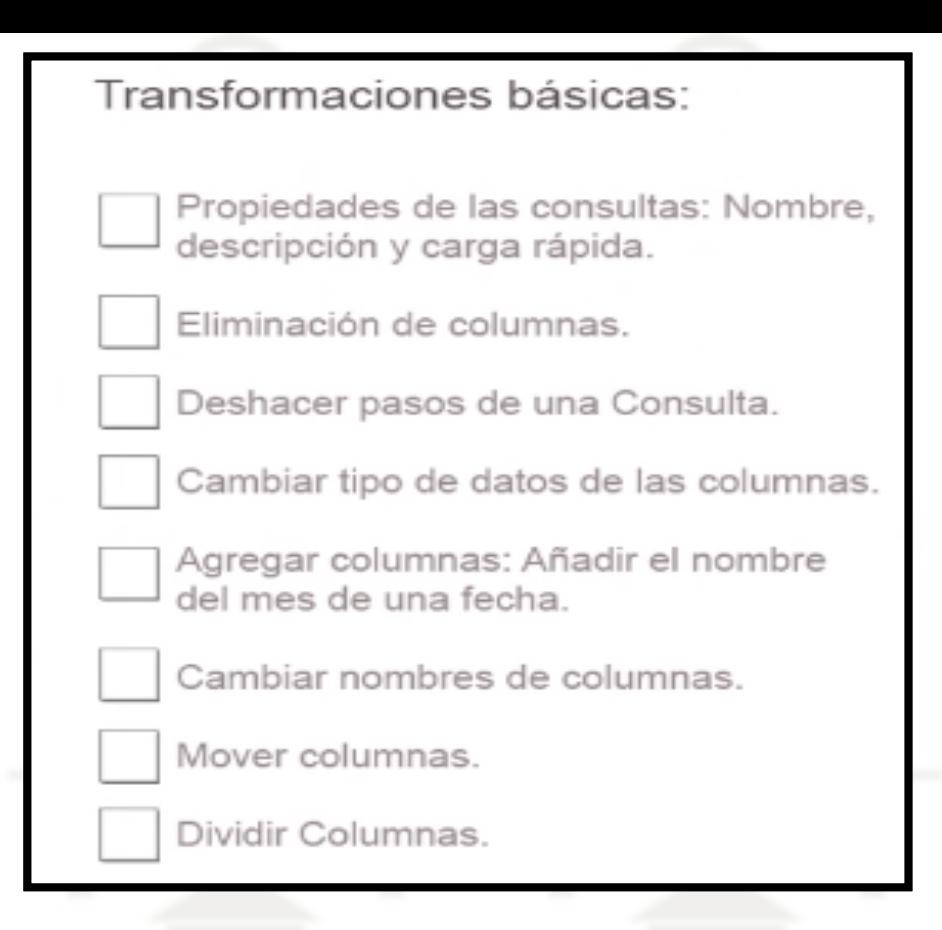

Practicando un poco, veremos diversos ejercicios para trabajar con Power Query y en los cuales podríamos seguir un orden de transformación similar al propuesto en el cuadro adjunto, pero no es necesario seguirlo estrictamente.

Recomendable cambiar el nombre a la consulta sobre todo para que sea más implícito o afín a su contenido.

Hay que tener en cuenta que los pasos de las consultas podemos eliminar de forma alterna con el símbolo X

**Vamos a practicar con varios ejercicios con especial atención a: (en el apartado Inicio es donde tenemos las acciones mas frecuentes)**

- Quitar columnas, una o varias.
- Deshacer el paso de la consulta
- Cambiar el tipo de dato, trabajando con fechas
- Crear una columna basada con una campo fechas, como mes, dia, etc..
- Cambiar nombre de las columnas .
- Dividir columnas

# **Ver ejemplo y practicar …**

# Que hay detrás de los pasos de una consulta de Power Query

Acceder a una consulta ya creada.

¿Que hay detrás de los pasos?

Acceder al código global de la consulta.

Eliminar pasos intermedios.

Insertar pasos intermedios.

Configurar pasos: Configuración el origen de datos de la consulta.

Mover pasos.

Cambiar el código M de un paso.

# Configuración de la co... ×

### **PROPIEDADES**

Nombre

ImportarVentas

Todas las propiedades

### **PASOS APLICADOS**

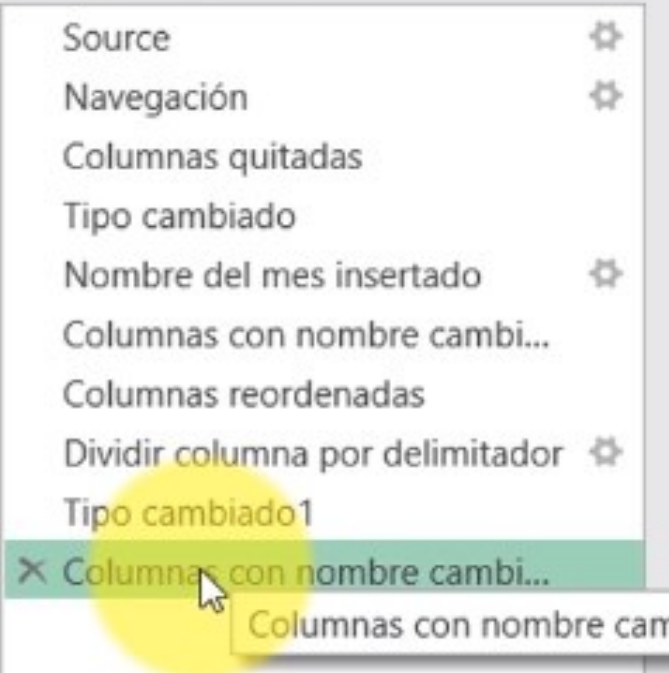

## Actualización manual o automática de consultas relacionadas con TD y GD

### **Actualización manual con el boton derecho sobre la TD**

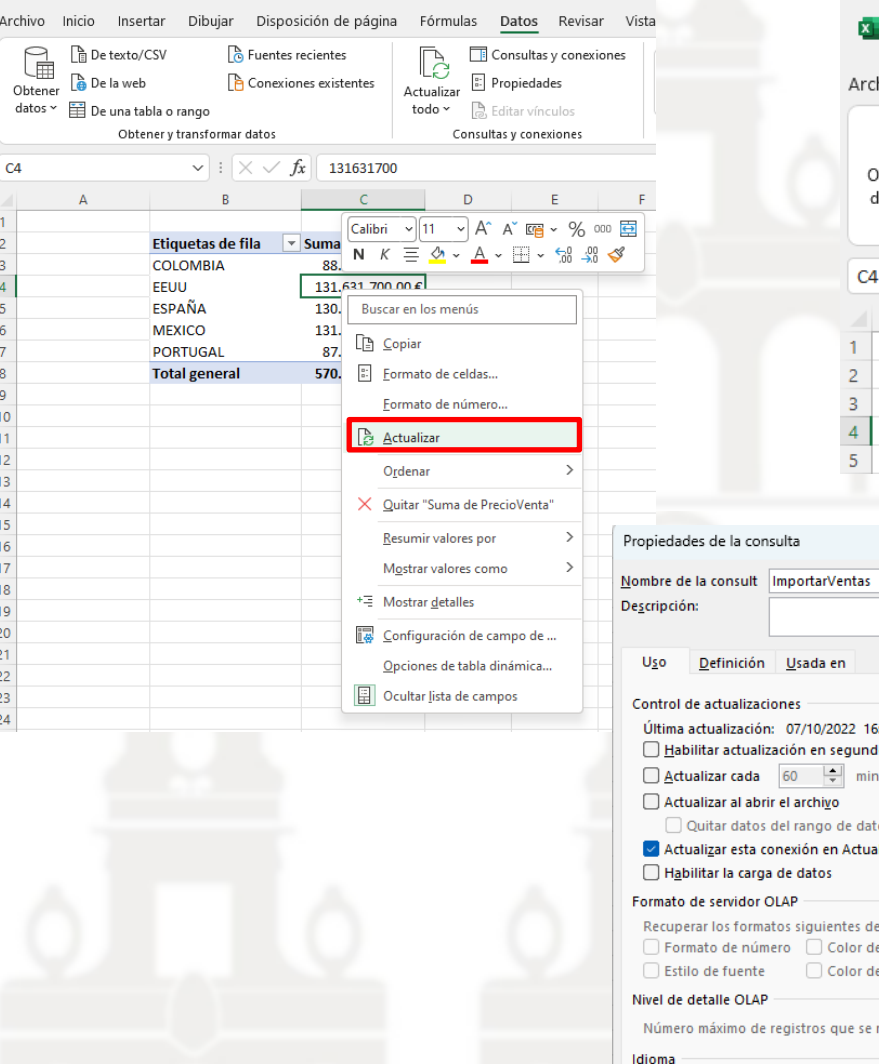

#### **Personalización la actualización de los datos**

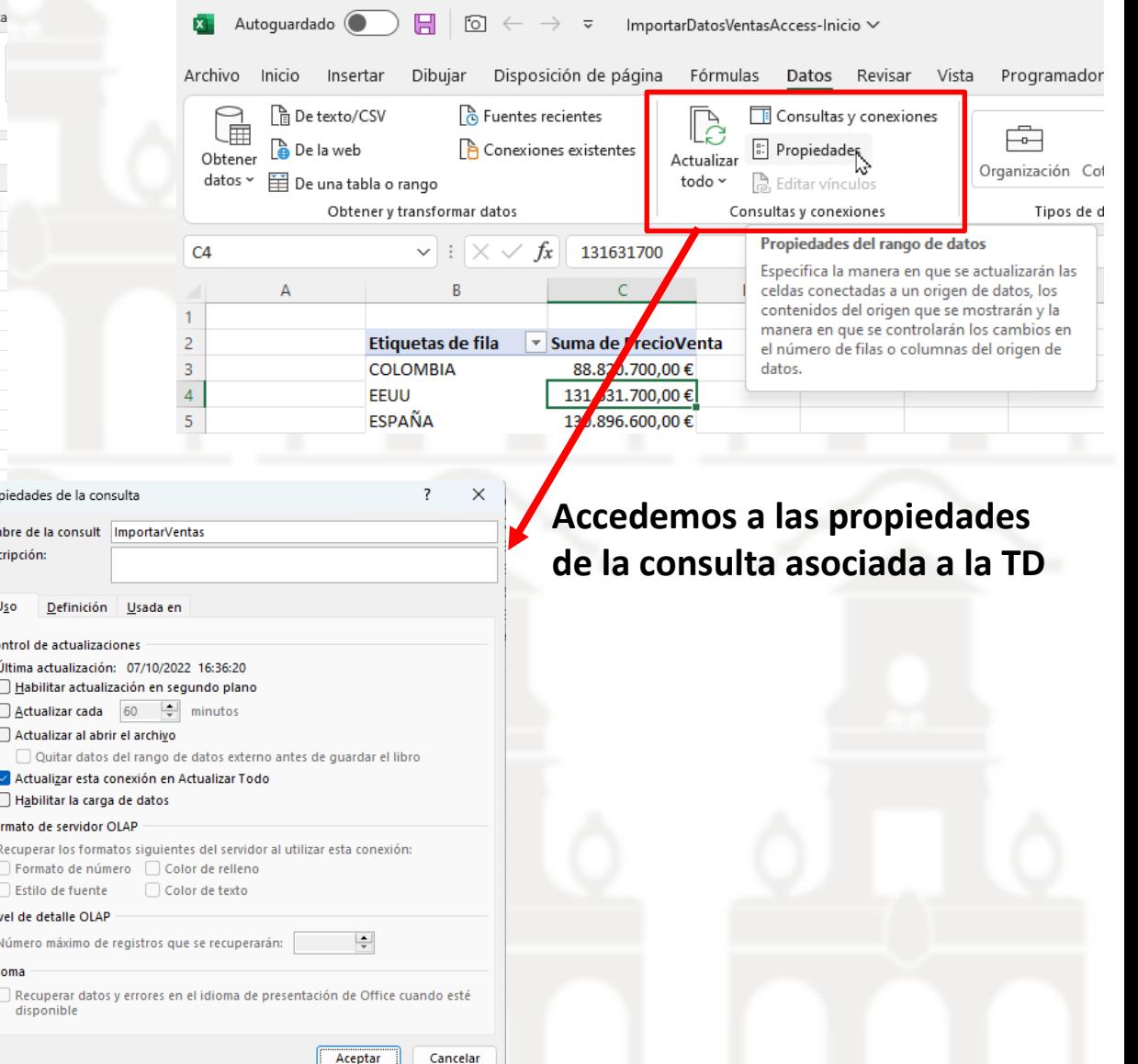

Acceso al panel de Consultas y Conexiones en Excel. Acceso a las consultas disponibles en un libro Excel y creacion de nuevas consultas

Una forma de acceder a las consultas de un libro Excel, para analizarlas, modificarlas, creacion de nuevas es a través del grupo "Consultas y Conexiones" que nos activa el panel de todas las consultas y conexiones disponibles ademas de dar acceso a una nueva tal y como se muestra en la siguiente ilustración y que nos abre el editor de consultas donde trabajaremos.

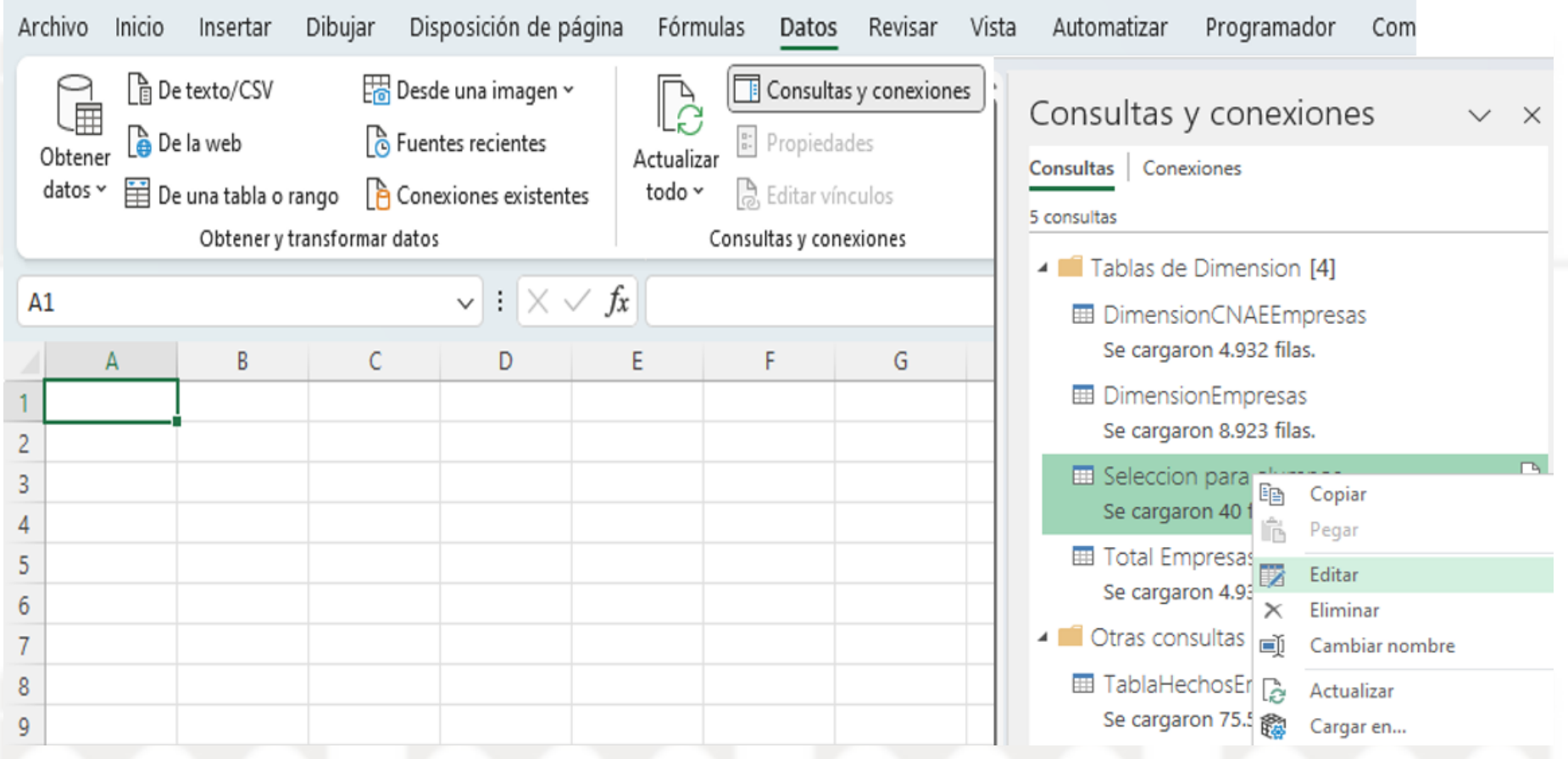

# Consultas temporales. Habilitar o deshabilitar la carga de una consulta

Algunas de nuestras consultas son definitivas y otras son temporales para cargar o diseñar otras tablas o para anexar estas últimas, las temporales no tienen sentido cargarlas al modelo y para ello vamos al menú contextual y deshabilitados la carga. Para ello y con el boton derecho en la consulta deseada seleccionamos desactivar Habilitar carga. De este modo, todavía puede usar una consulta para realizar otra consulta y no tener que cargar ambas. **Ojo esto solo funciona con el editor de consultas de Power BI no en Excel.**

Para el caso de Power Query en Excel, tendremos que:

- 1. Activar el panel de Consultas y Conexiones.
- 2. Seleccionamos la consulta y con el boton derecho seleccionamos Cargar en..
- 3. Que nos da acceso a un cuadro de dialogo para parametrizar como queremos el acceso a los datos.

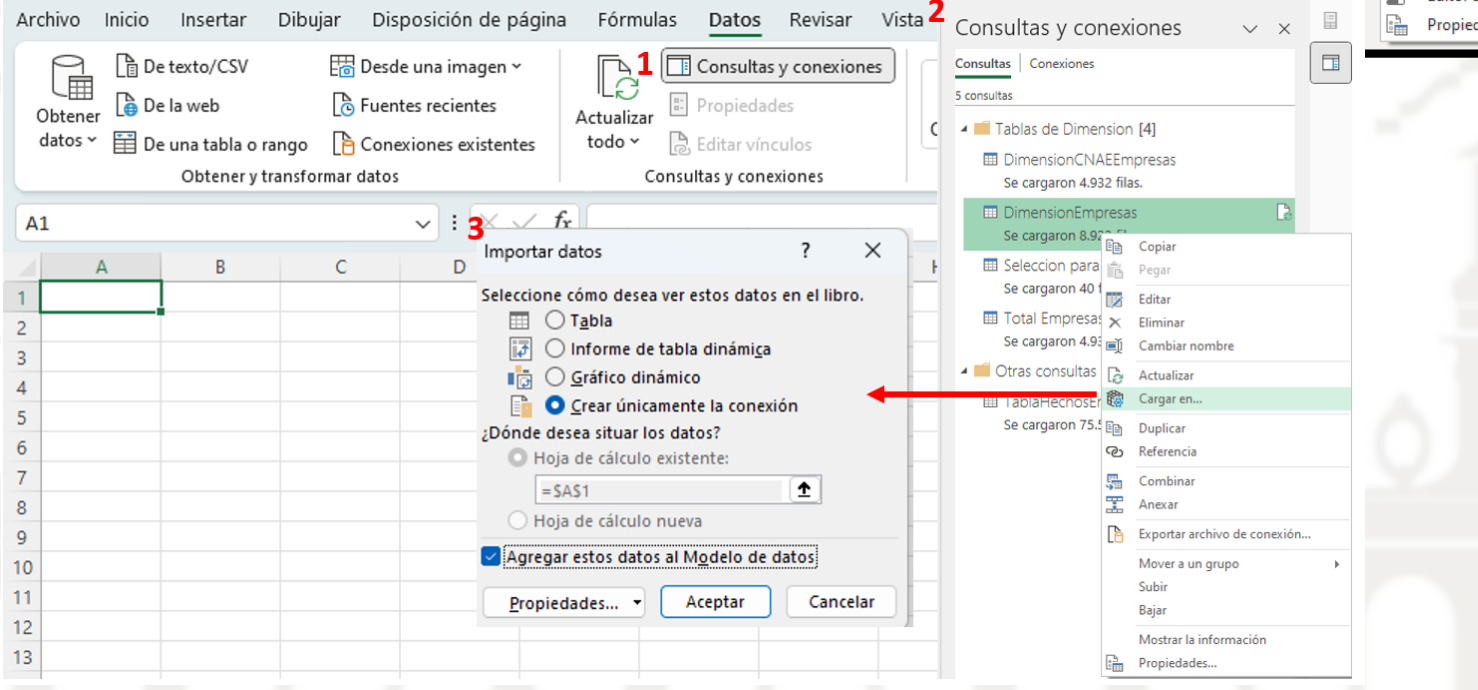

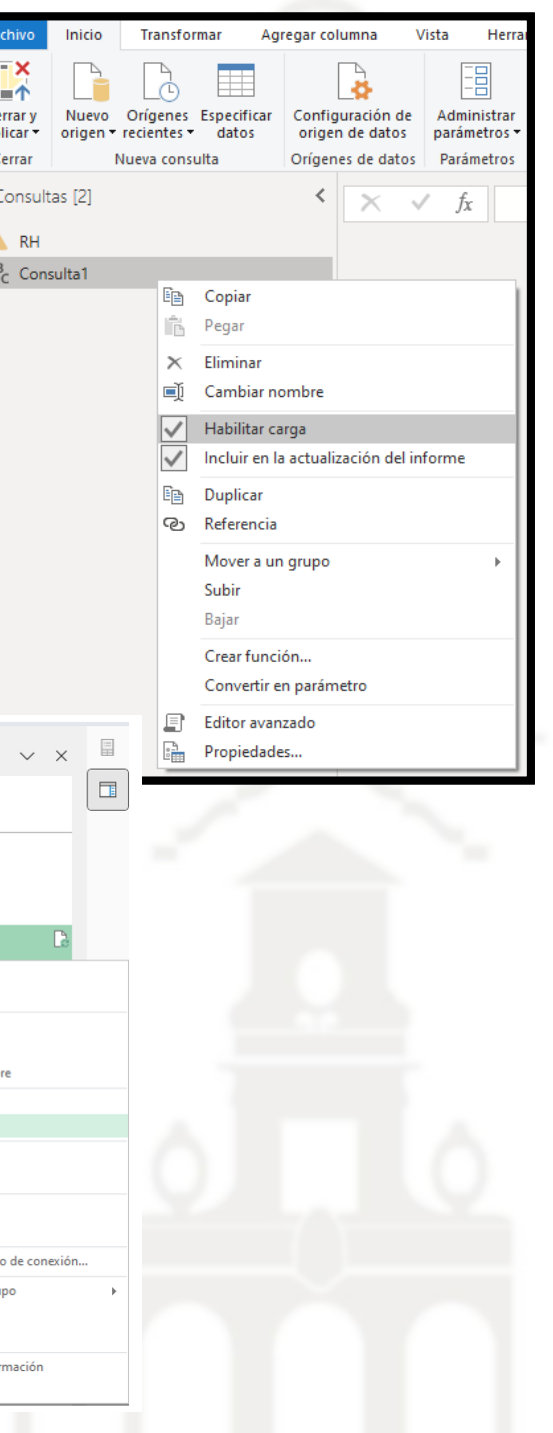

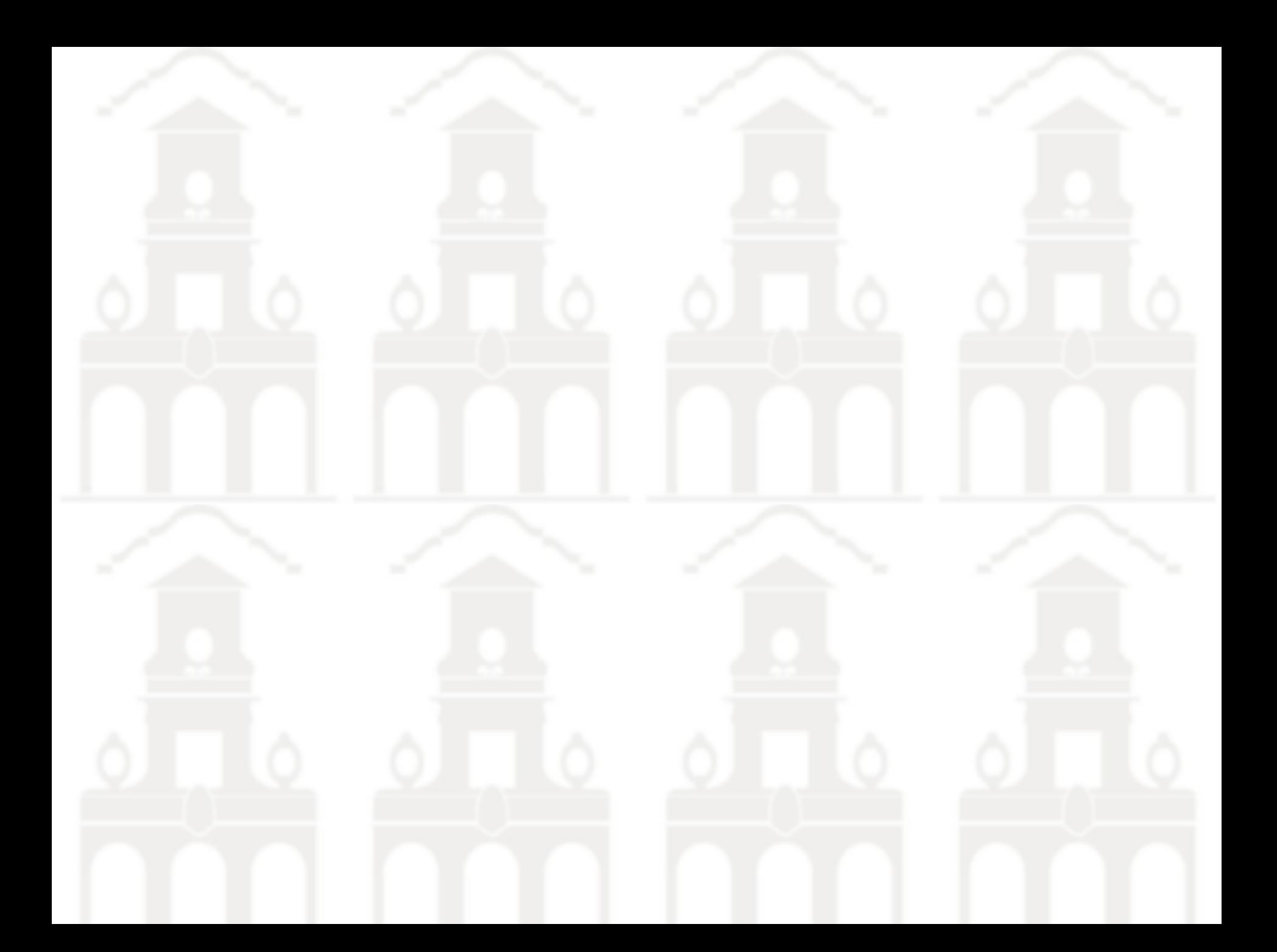